# Teranet Manitoba Guide de l'utilisateur Soumission de dépôt de plan

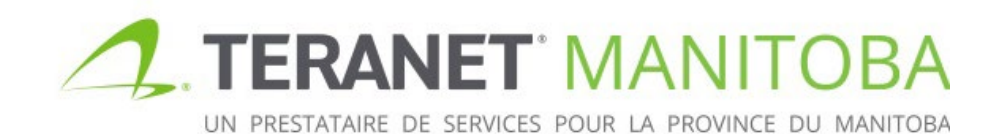

Mise à jour : 24 janvier 2024 Version: 2.04

## **Contents**

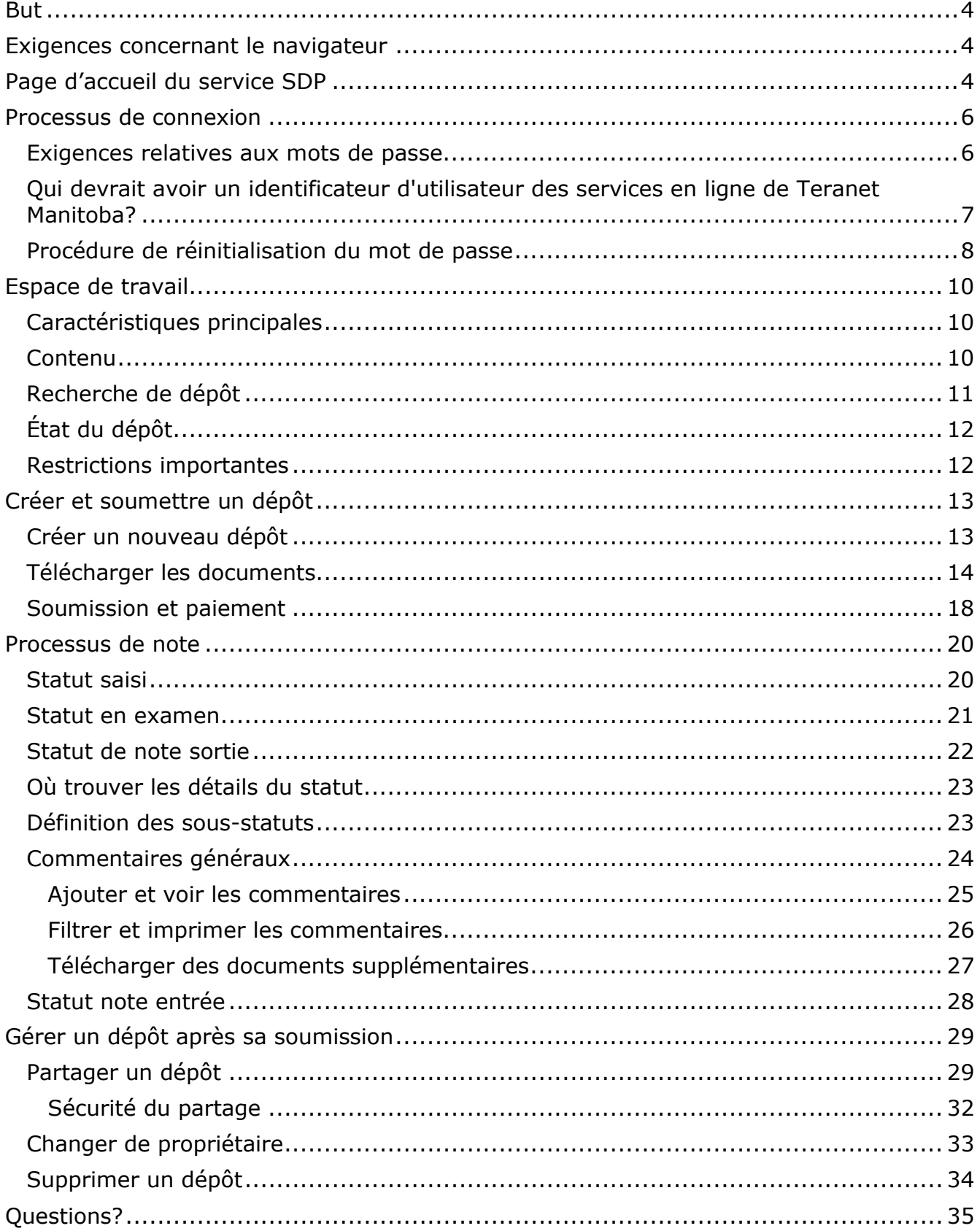

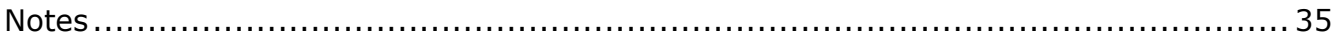

## <span id="page-3-0"></span>But

Le présent guide de l'utilisateur vise à présenter les fonctions et les caractéristiques principales du service Soumission de dépôt de plan (SDP). Ce service en ligne sera votre nouveau point d'accès pour la soumission des plans d'arpentage à des fins de dépôt et de vérification.

## <span id="page-3-1"></span>Exigences concernant le navigateur

Veuillez visiter notre site Web pour connaître les plus récentes exigences relatives au navigateur.

## <span id="page-3-2"></span>Page d'accueil du service SDP

- La page d'accueil du service Soumission de dépôt de plan (SDP) offre des renseignements utiles, tels que:
	- les indisponibilités prévues et la notification des indisponibilités;
	- les annonces
- Le *Guide de l'utilisateur de Soumission de dépôt de plan*
- À partir de la page d'accueil, vous pouvez passer de l'anglais au français (et vice versa) et accéder à tous les services en ligne de Teranet Manitoba.

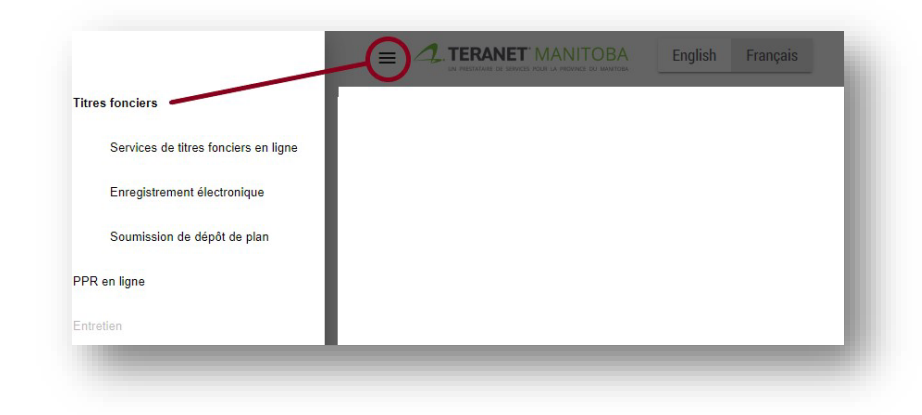

- Au bas de la présente page, ainsi que de toutes les pages du service SDP, vous trouverez d'autres liens utiles, notamment les suivants :
	- Bureau du registraire général
	- Site Web de Teranet Manitoba
	- Contactez-nous
	- Avis de confidentialité
	- Conditions d'utilisation générales
	- Vous pouvez voir notre page de contact en cliquant sur l'icône qui est située près du bouton d'ouverture de session.

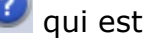

L'icône de connexion est située dans le coin supérieur droit de la page d'accueil.

Sélectionnez l'icône connexion pour entrer en connexion avec le service SDP.

Voici un exemple de notre page d'accueil.

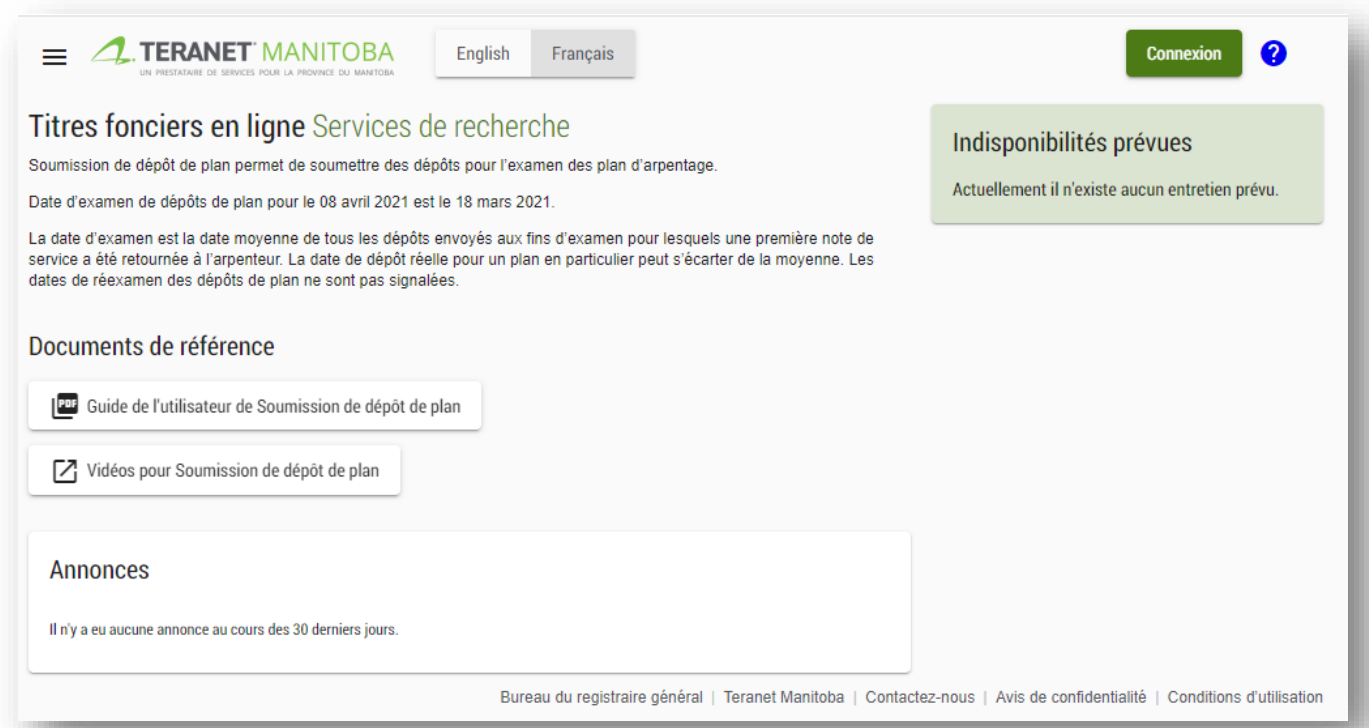

## <span id="page-5-0"></span>Processus de connexion

Connectez-vous en utilisant la même adresse électronique et le même mot de passe pour tous nos services en ligne.

Pour vous connecter, suivez les étapes suivantes :

1. cliquez sur le bouton **Connexion**;

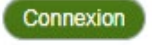

- 2. saisissez votre **adresse courriel** et cliquez sur **continuer**;
- 3. saisissez votre **mot de passe** de messagerie et cliquez sur **continuer**.

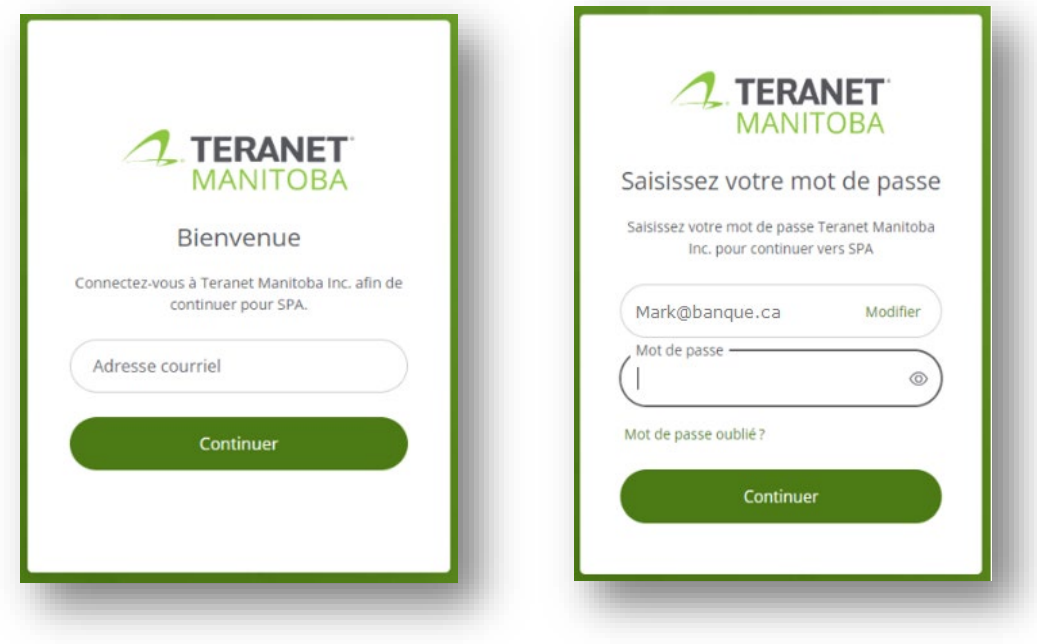

#### <span id="page-5-1"></span>Exigences relatives aux mots de passe

Afin de garantir la sécurité du processus de connexion, les mots de passe de nos applications doivent répondre aux exigences définies sur l'écran de réinitialisation du mot de passe.

En outre, les mots de passe couramment utilisés tels que Password1 ou les mots de passe contenant votre nom ne sont pas acceptables non plus. Si vous recevez une notification indiquant que votre mot de passe ne répond pas aux exigences, vous devrez peut-être rendre celui-ci plus difficile.

#### <span id="page-6-0"></span>Qui devrait avoir un identificateur d'utilisateur des services en ligne de Teranet Manitoba?

Toute personne de votre firme qui :

- $\checkmark$  fait des recherches au moyen de nos de services en ligne
- $\checkmark$  fait des enregistrements au moyen de nos services en ligne
- $\checkmark$  est un arpenteur-géomètre du Manitoba
- $\checkmark$  est l'administrateur de la firme
- $\checkmark$  est un avocat qui supervise des transactions relatives aux titres fonciers
- est un administrateur du compte de dépôt

Essentiellement, toute personne de votre firme qui doit utiliser, superviser ou gérer les services en ligne ou des comptes de Teranet Manitoba ou des a besoin d'un identificateur d'utilisateur.

**Remarque au sujet du partage des identificateurs d'utilisateur :** Si le même identificateur d'utilisateur est utilisé pour ouvrir plusieurs sessions, la première session se fermera et la notification suivante apparaîtra :

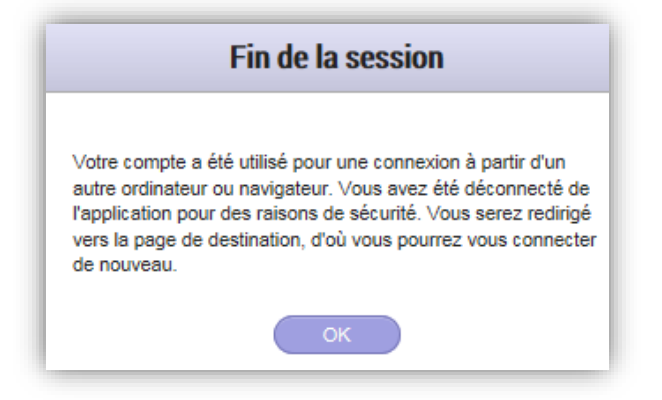

Rappelez-vous que les identificateurs d'utilisateur de nos services en ligne sont gratuits et qu'il n'est donc pas nécessaire de les partager.

### <span id="page-7-0"></span>Procédure de réinitialisation du mot de passe

Pour réinitialiser votre mot de passe, suivez les étapes suivantes :

- 1. accédez au menu de connexion de nos services en ligne;
- 2. cliquez sur l'étiquette « Mot de passe oublié? »;

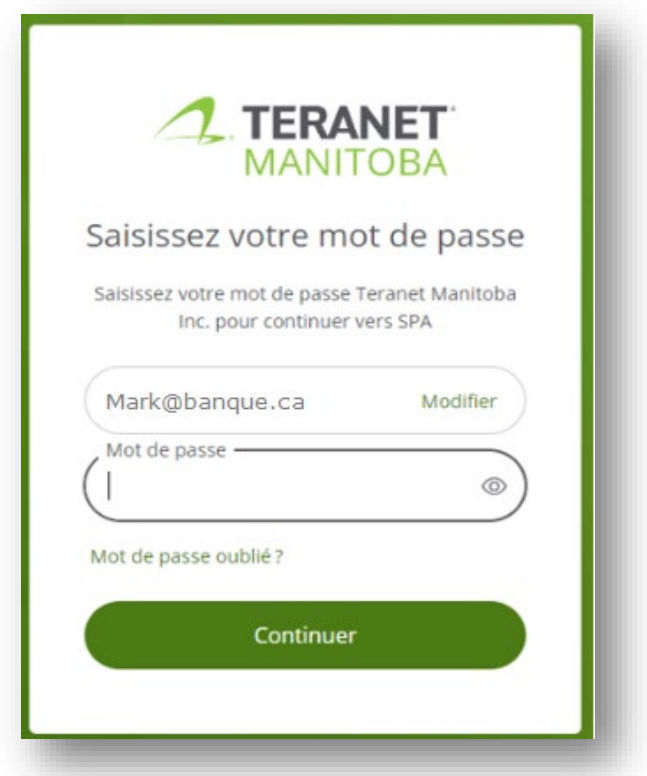

3. saisissez l'adresse électronique associée à votre compte et un lien sécurisé vous sera envoyé dans votre boîte de réception;

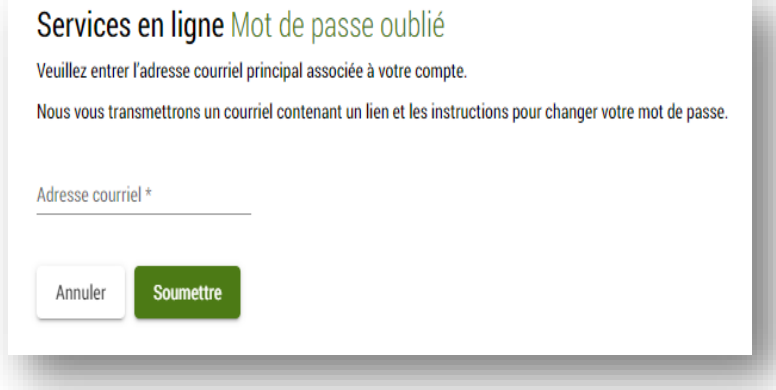

4. cliquez sur le lien contenu dans ce courriel pour créer un nouveau mot de passe.

Remarques :

- Le lien permettant de créer un nouveau mot de passe expire après deux heures. Si le lien a expiré, vous devrez soumettre une nouvelle demande.
- Communiquez avec notre équipe des services aux clients si vous n'avez pas accès à l'une de nos applications en raison d'un trop grand nombre de tentatives de saisie du mot de passe.
- Vous devriez recevoir un courriel avec un lien pour réinitialiser votre mot de passe d'ici cinq minutes. Vous ne recevrez pas de courriel si :
	- l'adresse courriel que vous avez fournie contenait une coquille;
	- l'adresse courriel que vous avez fournie ne correspond pas à celle associée à votre profil;
	- l'adresse courriel que vous avez saisie est partagée avec un autre utilisateur;
	- le courriel contenant le lien pour réinitialiser votre mot de passe a été envoyé dans votre fichier de pourriel.

## <span id="page-9-0"></span>Espace de travail

Après votre connexion, vous arriverez à votre espace de travail. Ce dernier vous aide à organiser vos dépôts.

#### <span id="page-9-1"></span>Caractéristiques principales

Dans votre espace de travail, vous pouvez accomplir plusieurs tâches, notamment les suivantes :

- naviguer vers les autres applications en ligne de Teranet Manitoba;
- créer de nouveaux dépôts;
- voir les dépôts soumis auparavant;
- filtrer la liste des dépôts pour trouver un dépôt particulier;
- voir le statut des détails de note  $\triangle$  (voir la section [Note sortie](#page-21-0) pour plus d'information);
- voir les détails de la date d'expiration  $\triangle$  (voir la section [Restrictions importantes](#page-11-1) pour plus d'information);
- voir le partage de renseignements des dépôts (voir la section [Gérer un](#page-27-1) dépôt [après sa soumission](#page-27-1) pour plus d'information).

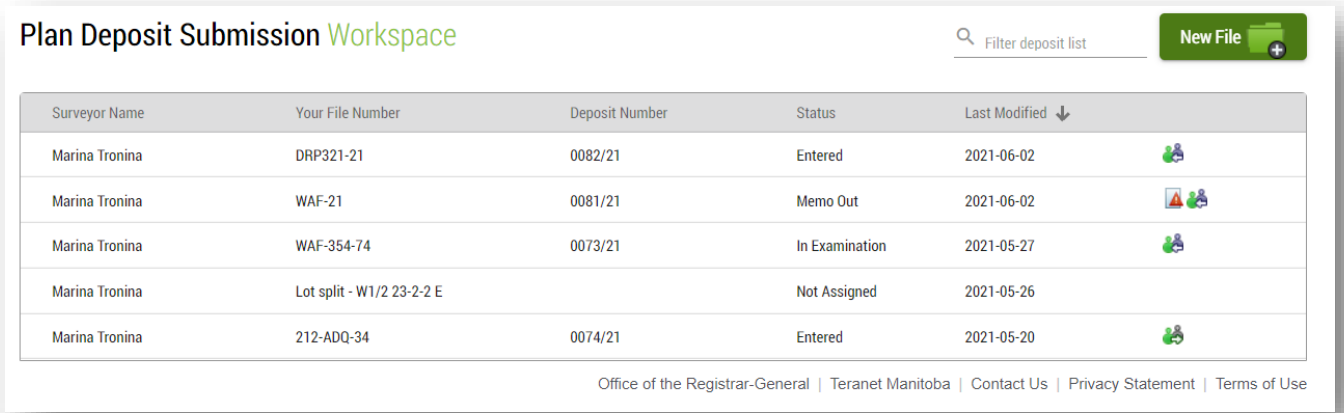

#### <span id="page-9-2"></span>Contenu

L'espace de travail peut contenir des dépôts provenant des sources suivantes :

- 1. dépôts que vous avez soumis;
- 2. dépôts que votre personnel désigné a soumis en votre nom;
- 3. dépôts que tout autre membre du personnel de votre entreprise a partagés avec vous;
- 4. dépôts dont tout autre membre du personnel de votre entreprise vous a transféré la propriété.

#### <span id="page-10-0"></span>Recherche de dépôt

L'ordre des dépôts, sur la liste des dépôts dans l'espace de travail, est par défaut un affichage chronologique où le dépôt le plus récemment modifié apparaît en tête de la liste.

Pour rechercher un dépôt :

Q Filtrer la liste de dépôt

- naviguez jusqu'à la zone  $\frac{1}{\sqrt{2\pi}}$  et entrez le nom de l'arpenteur, le numéro de dossier, le numéro de dépôt, l'état courant ou la dernière date de modification du dépôt recherché;
- à mesure que vous entrez des critères de recherche, la liste filtre automatiquement les données pour montrer les dépôts qui correspondent en totalité ou en partie aux critères de recherche;
- vous pouvez sélectionner le dépôt que vous recherchez après qu'il est devenu visible sur la liste des dépôts.

## <span id="page-11-0"></span>État du dépôt

Plusieurs statuts peuvent être associés à un dépôt du service SDP. Les statuts sont traités en détail dans la section [Processus de note](#page-19-0) du présent *Guide*.

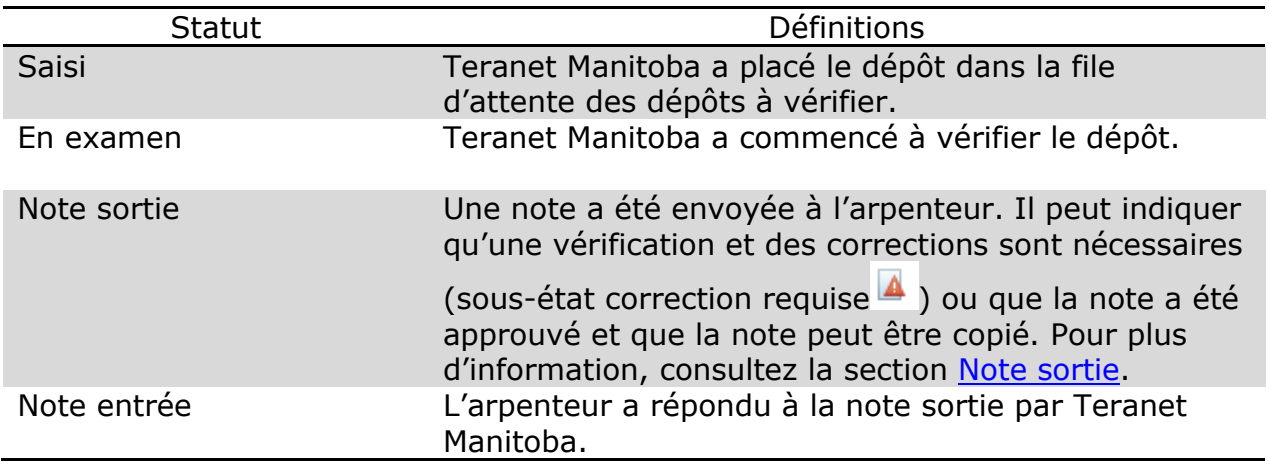

#### <span id="page-11-1"></span>Restrictions importantes

Veuillez-vous rappeler les restrictions suivantes lorsque vous gérez vos dépôts :

- Il n'y a aucun maximum au nombre de dépôts que vous pouvez stocker dans votre espace de travail en même temps.
- Si vous créez un dépôt, mais que vous n'ajoutez pas au moins un document au dépôt, le service SDP ne sauvegardera pas votre travail si vous naviguez à l'extérieur de la page.
- Chaque dépôt demeurera dans l'espace de travail pendant une période maximale de cinq ans à partir de la date de la dernière modification du dépôt.
	- La date de modification est la date de création du dépôt, s'il n'y a aucun commentaire sur la note, ou la date du dernier commentaire indiqué sur la note.
- Lorsque la date d'expiration d'un dépôt approche, une icône d'avertissement ( $\triangle$ ) apparaît sur le dépôt.

 • Placez la souris sur l'avertissement pour plus d'information sur la date d'expiration.

 • L'avertissement commence à apparaître un an avant la date d'expiration du dépôt.

## <span id="page-12-0"></span>Créer et soumettre un dépôt

La présente section décrit comment créer un nouveau dépôt et le soumettre à l'enregistrement.

#### <span id="page-12-1"></span>Créer un nouveau dépôt

Voici les étapes de la création d'un nouveau dépôt :

- 1. Cliquez sur l'icône Nouveau fichier
	- Un nouveau dépôt est ouvert.
- 2. Entrez votre numéro de dossier.
	- La zone est interrogeable dans l'espace de travail. Vous pouvez donc inclure des détails dans le numéro de dossier qui vous aideront à trouver le dépôt à une date ultérieure.
- 3. Sélectionnez l'arpenteur du dépôt en suivant les directives suivantes :
	- Si vous êtes inscrit à titre d'arpenteur dans le système de Teranet Manitoba, la liste indique par défaut votre nom et elle ne permet aucune modification.
		- Aucune autre personne ne pourra avoir accès à votre dépôt.
	- Si vous n'êtes pas inscrit à titre d'arpenteur dans le système de Teranet Manitoba, vous serez en mesure de sélectionner un nom sur la liste des arpenteurs-géomètres actifs de votre entreprise.
		- Le service SDP partagera automatiquement votre dépôt avec l'arpenteur que vous sélectionnerez. Ce dernier aura toutes les autorisations nécessaires pour ajouter des documents ou des commentaires (voir la section [Partager un](#page-28-1) dépôt pour plus d'information).
- 4. Sélectionnez le bureau d'enregistrement des titres fonciers approprié sur la liste déroulante (Brandon, Dauphin, Morden, Neepawa, Portage la Prairie ou Winnipeg).
- 5. Entrez un numéro de dossier de plan (facultatif).

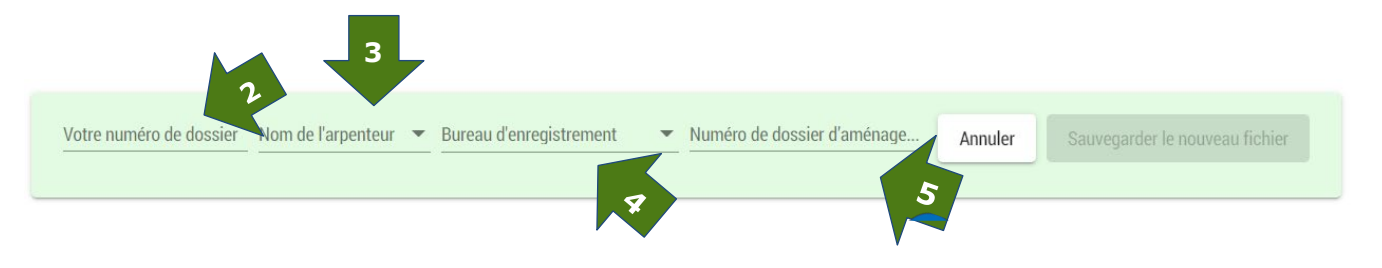

#### <span id="page-13-0"></span>Télécharger les documents

Vous pouvez maintenant ajouter tous les documents pertinents au dépôt à la file d'attente de téléchargement. Il n'y a aucun maximum au nombre de documents que vous pouvez télécharger pour un dépôt.

- 6. Il y a deux façons d'ajouter un document à la file d'attente de téléchargement :
	-

a. en sélectionnant l'icône disertie de la liste de téléchargement ; ou b. en faisant glisser et déplacer les documents vers la zone de téléchargement.

**Nota**. Cette action ne télécharge pas les documents pour le dépôt. Elle ne fait que les ajouter à la file d'attente de téléchargement. Vous devez télécharger au moins un document pour le dépôt afin que le service SDP sauvegarde votre travail. Si vous quittez la page avant de télécharger vos documents, vos modifications seront perdues.

**Restriction relative à la taille** : La taille maximale de chacun des documents téléchargés ne peut pas dépasser 500 Mo.

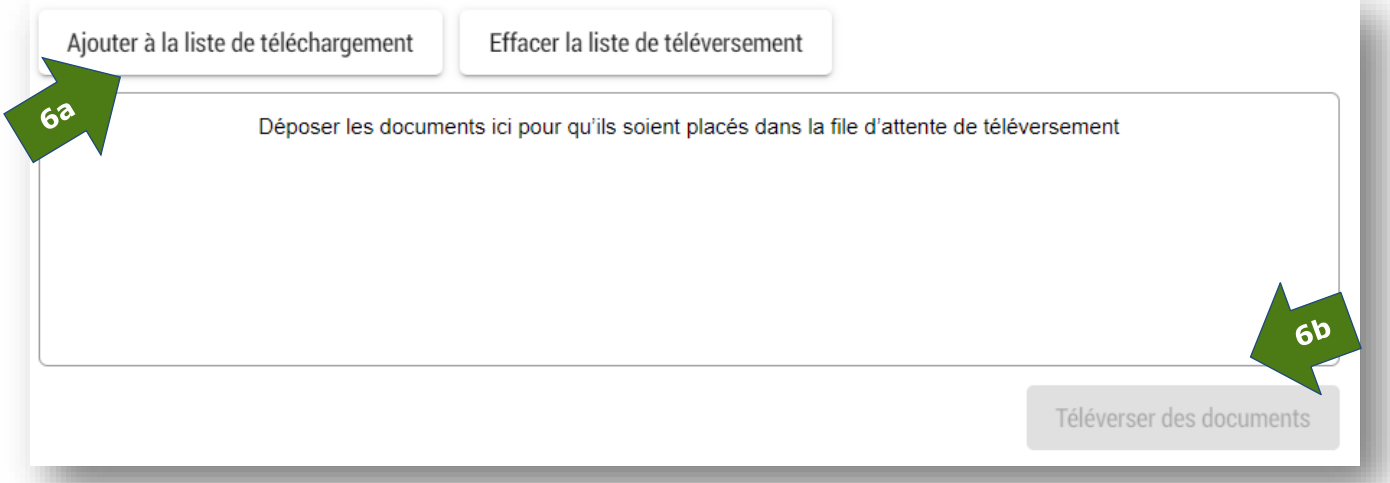

7. Sélectionnez le type de document sur la liste déroulante associée à chacun des documents.

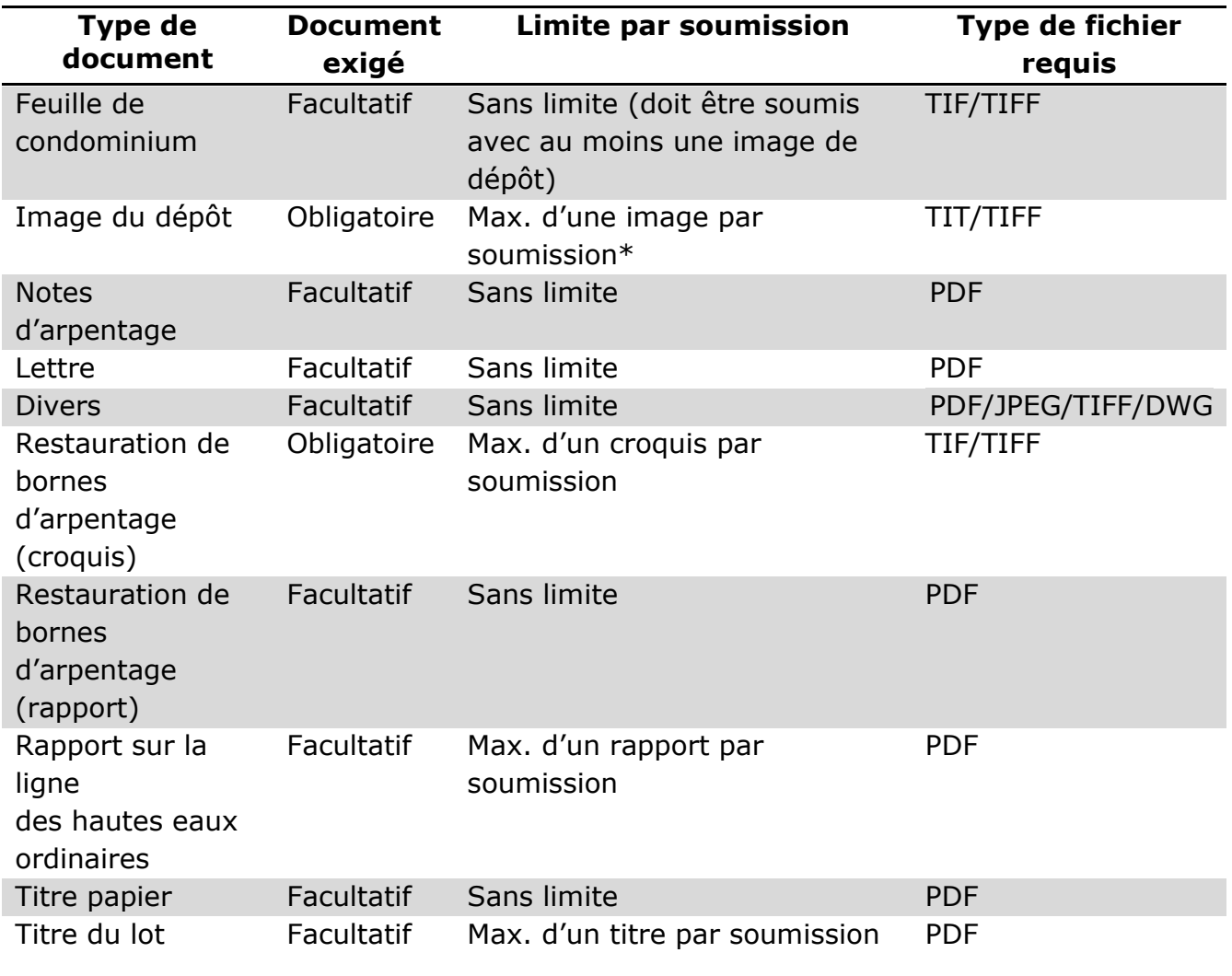

\* Le service SDP est conçu pour accepter une seule image de dépôt de plan par soumission. Par exemple, si vous soumettez un plan de lotissement et un plan de servitude connexe, vous devez les soumettre comme deux dépôts distincts avec le même numéro de dossier. Les plans de condominium qui comptent plusieurs feuilles doivent être soumis comme des documents multipages de format TIF ou TIFF.

8. Cliquez sur l'icône de des documents pour lancer le téléchargement.

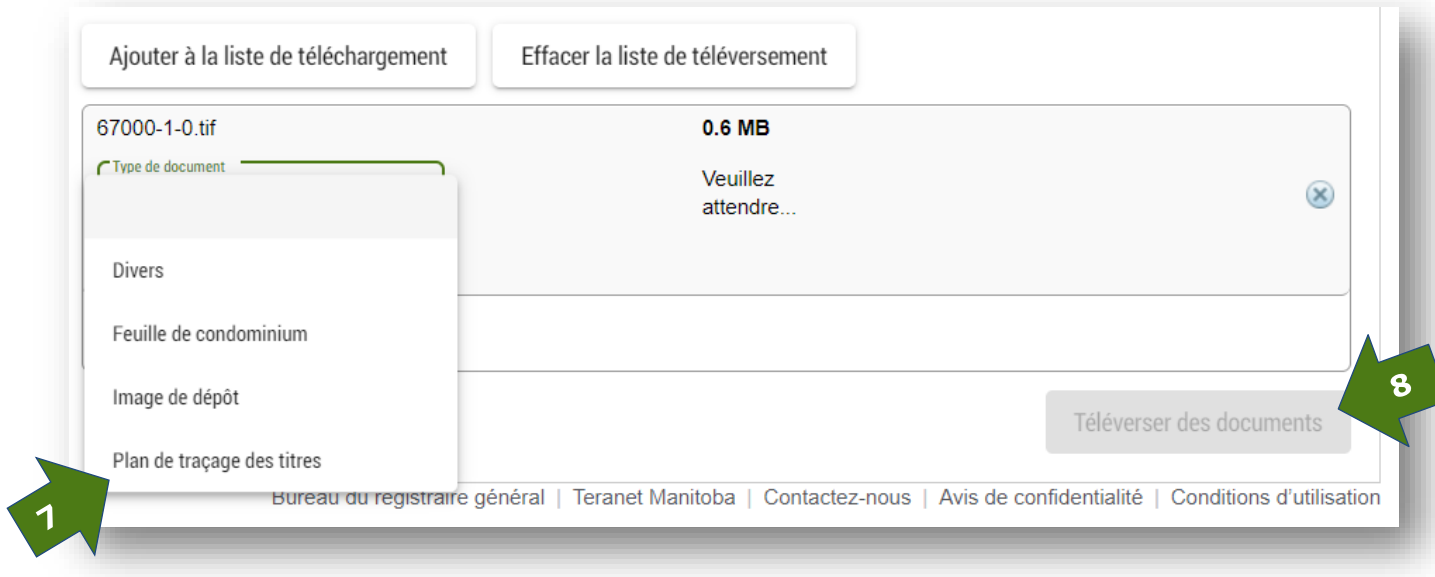

9. Vous pouvez annuler le téléchargement d'un document individuel en sélectionnant  $\sqrt{2}$ 

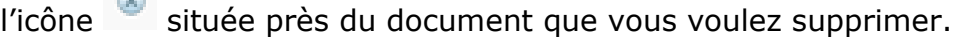

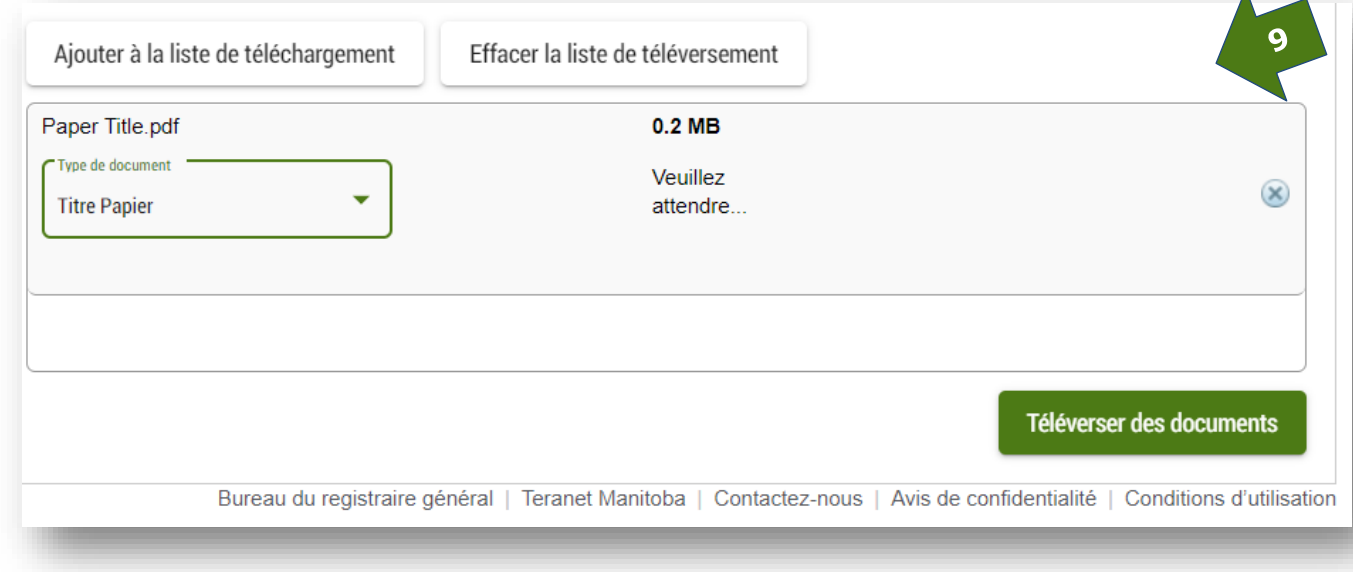

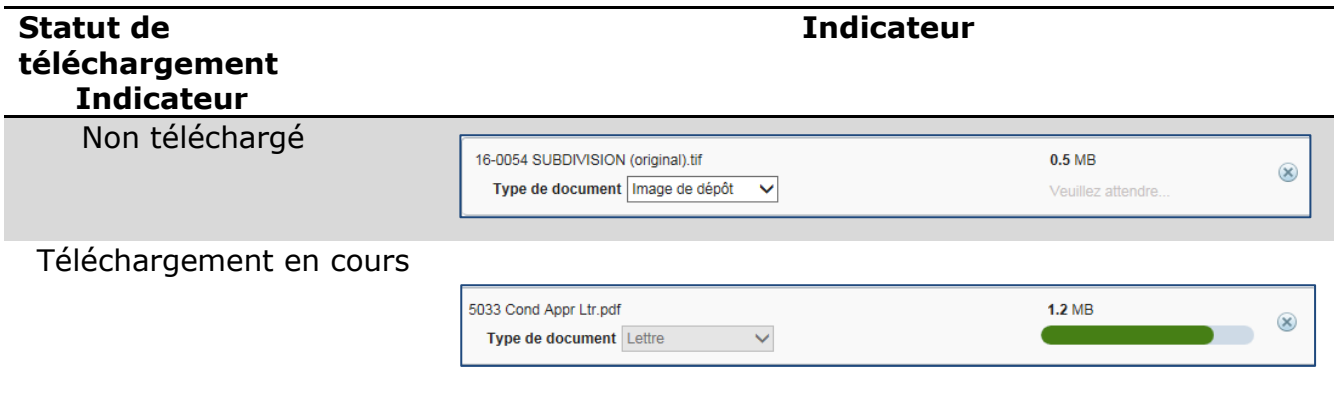

10. Vous pouvez aussi interrompre le téléchargement et supprimer tout le dépôt avant sa

soumission en sélectionnant l'icône située directement sous la zone du numéro de dossier.

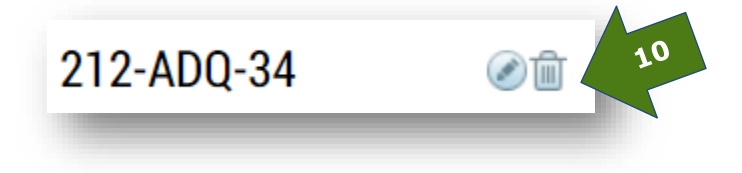

#### <span id="page-17-0"></span>Soumission et paiement

Utilisez cette procédure lorsque vous êtes prêt à envoyer votre dépôt aux fins d'examen.

- 1. Sur la liste déroulante, sélectionnez le compte de dépôt en ligne que vous voulez utiliser pour la soumission.
	- Vous pouvez sauvegarder votre sélection pour des transactions futures si vous avez plusieurs comptes.  $\Box$  Utiliser ce compte pour le paiement des futures soumissions

Le montant des frais sera affiché à droite de la liste déroulante des comptes de dépôt.

• Aucun frais ne sera facturé si vous indiquez que la soumission de dépôt porte sur un croquis de restauration de bornes d'arpentage ou un plan pour perpétuer des bornes d'arpentage.

- 2. Acceptez les conditions générales d'utilisation.
- 3. Soumettez le dépôt à la vérification de Teranet Manitoba.

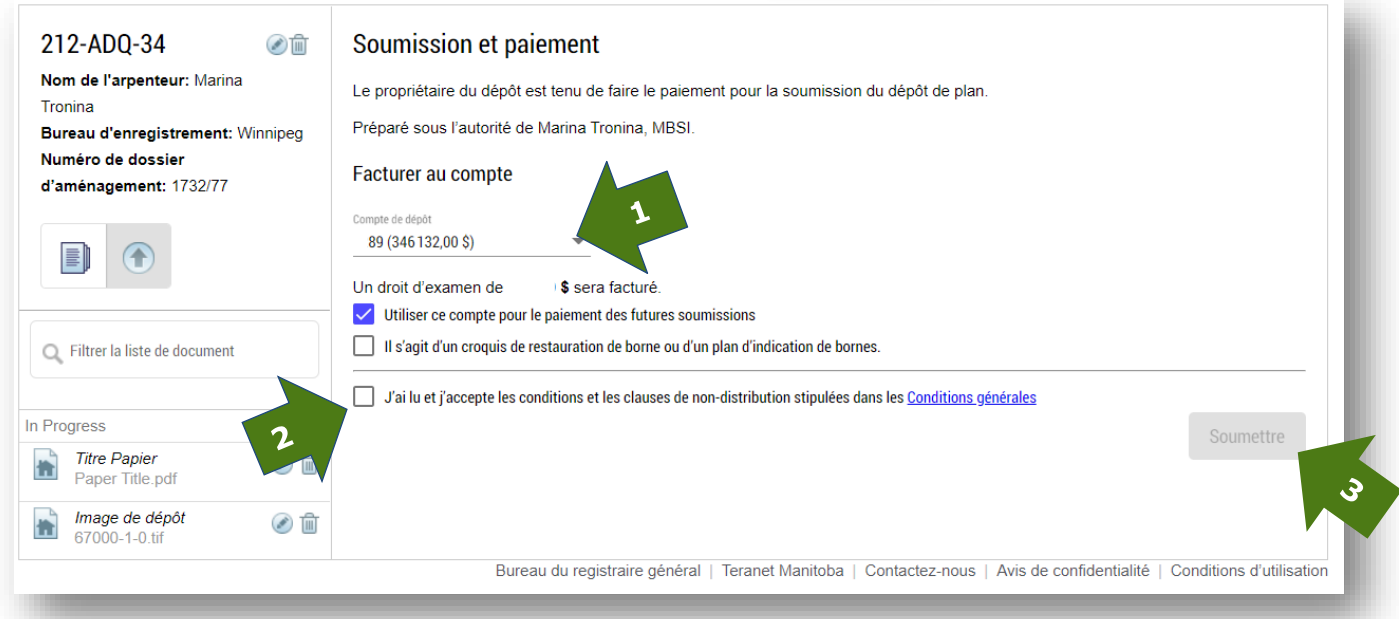

Vous serez en mesure de voir et d'imprimer l'avis de confirmation après votre soumission au service SDP.

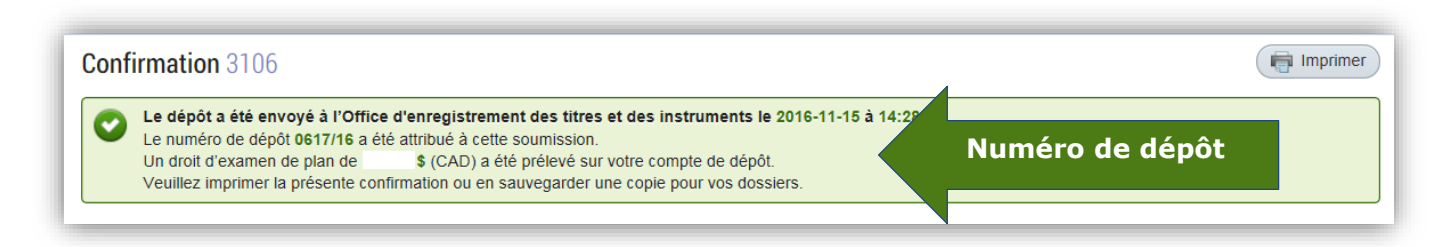

Un courriel de confirmation sera également transmis pour chacun des dépôts que vous avez soumis. Il indiquera le nouveau numéro de dépôt assigné.

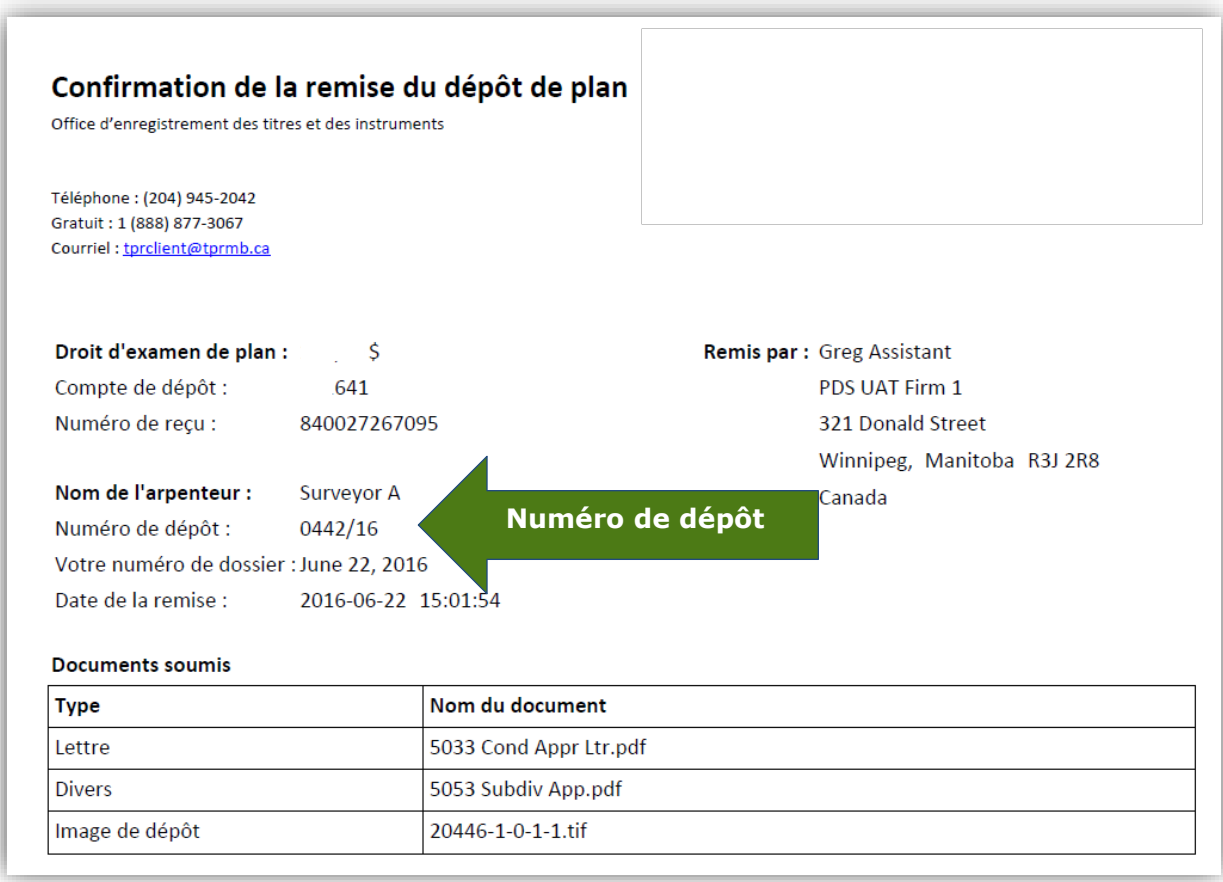

## <span id="page-19-0"></span>Processus de note

Après sa soumission, un dépôt reçoit un numéro de dépôt et il est placé dans la file d'attente de vérification. La présente section décrit un aperçu des diverses étapes que peut suivre un dépôt au cours de sa vérification par Teranet Manitoba.

#### <span id="page-19-1"></span>Statut saisi

Le statut « saisi » signifie que le dépôt a été soumis et qu'il a été placé dans la file d'attente de vérification. À cette étape, les vérificateurs des levés de Teranet Manitoban'ont pas encore vu le dépôt, mais on lui a assigné un numéro de dépôt.

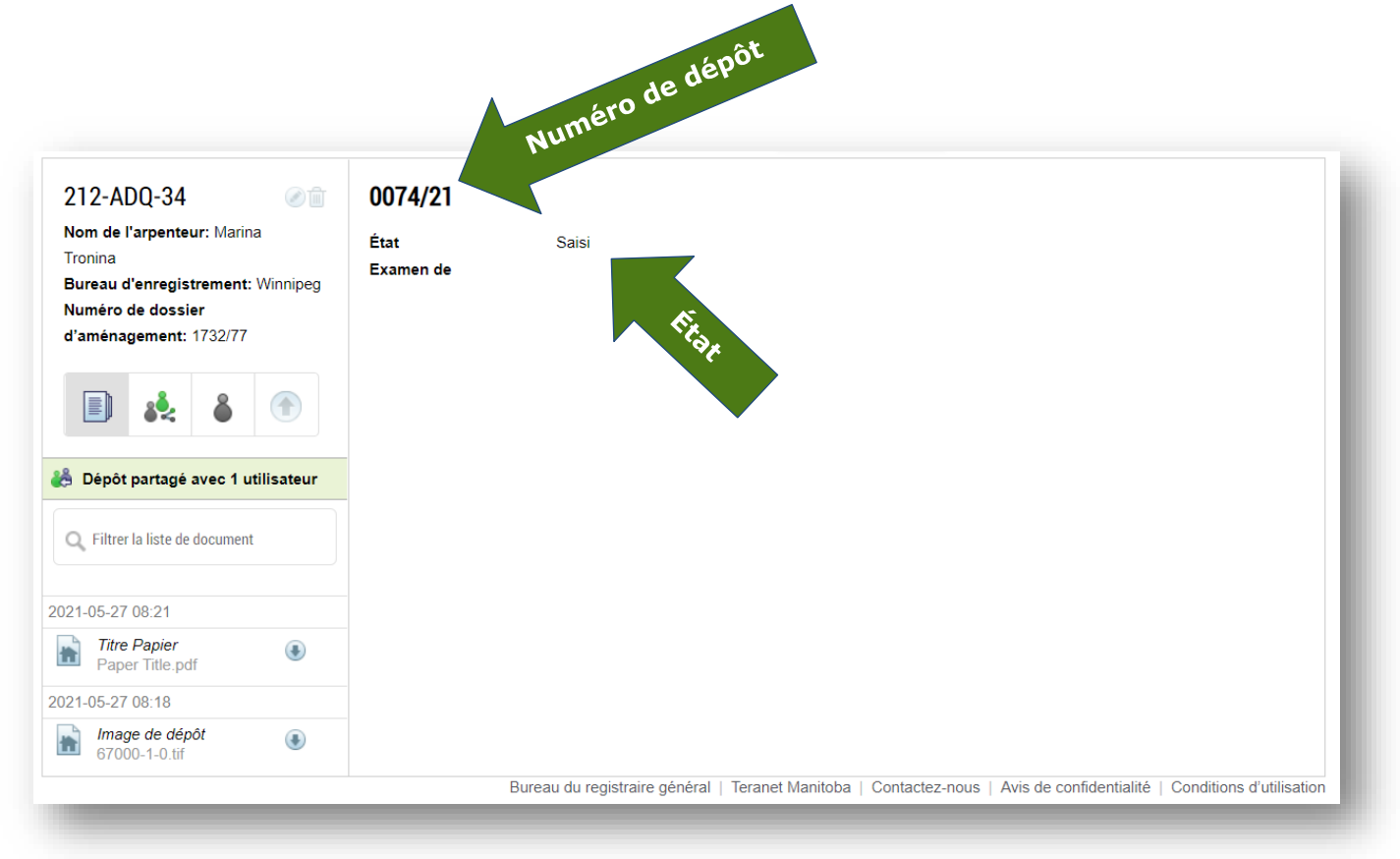

#### <span id="page-20-0"></span>Statut en examen

Le statut « en examen » signifie que le dépôt a été tiré de la file d'attente pour un examen initiale. Le dépôt est ouvert aussitôt que possible pour confirmer le DGS et autres données à des fins d'indexation. C'est pourquoi il peut y avoir un court délai entre le moment où le dépôt passe à l'état en examen et celui où un vérificateur des levés entreprend le processus d'examen.

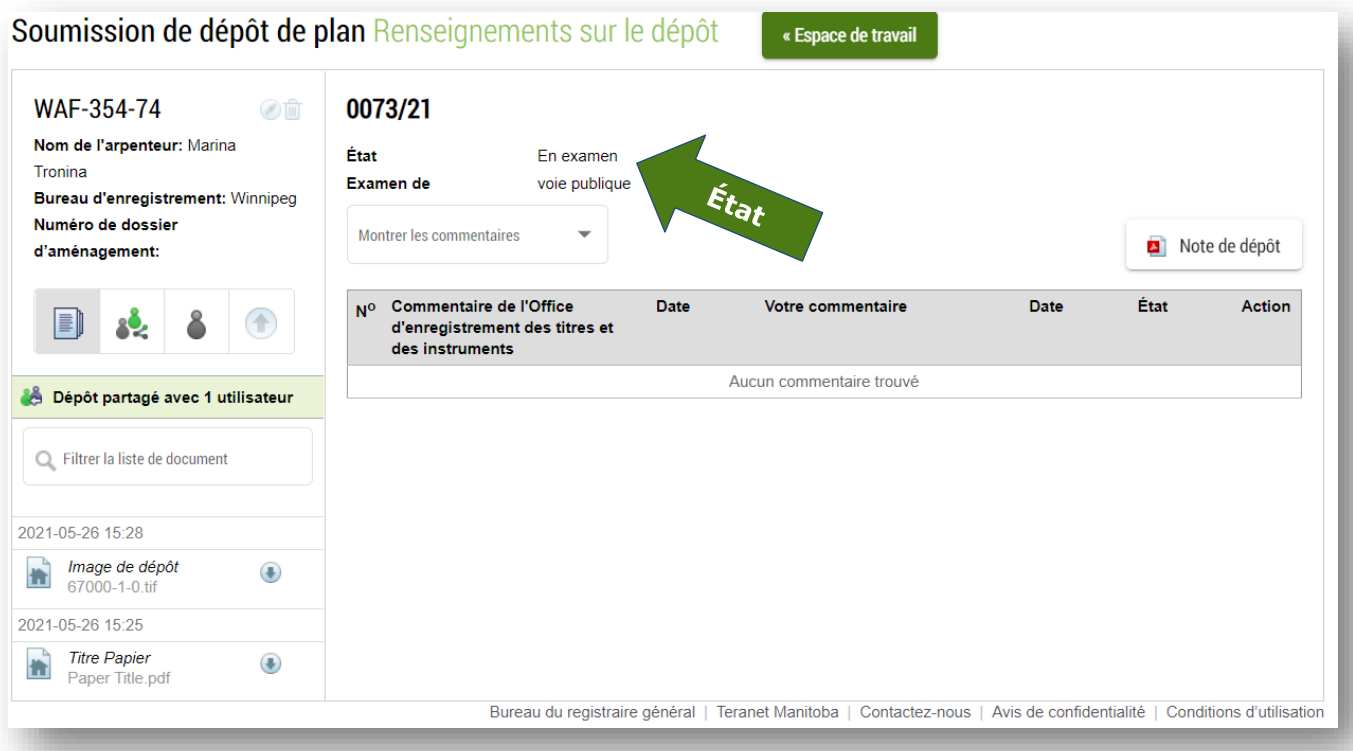

#### <span id="page-21-0"></span>Statut de note sortie

Le statut de note sortie indique que le vérificateur a examiné le dépôt et qu'il demande plus d'information ou qu'il approuve le dépôt à des fins de reproduction. Une demande de correction peut comprendre une demande de renseignements supplémentaires, de correction, d'éclaircissement ou de documents supplémentaires. C'est aussi à cette étape que le personnel de Teranet Manitoba indique si des frais seront exigés pour un nouvel examen et que le nom du vérificateur assigné au dossier est ajouté à la note.

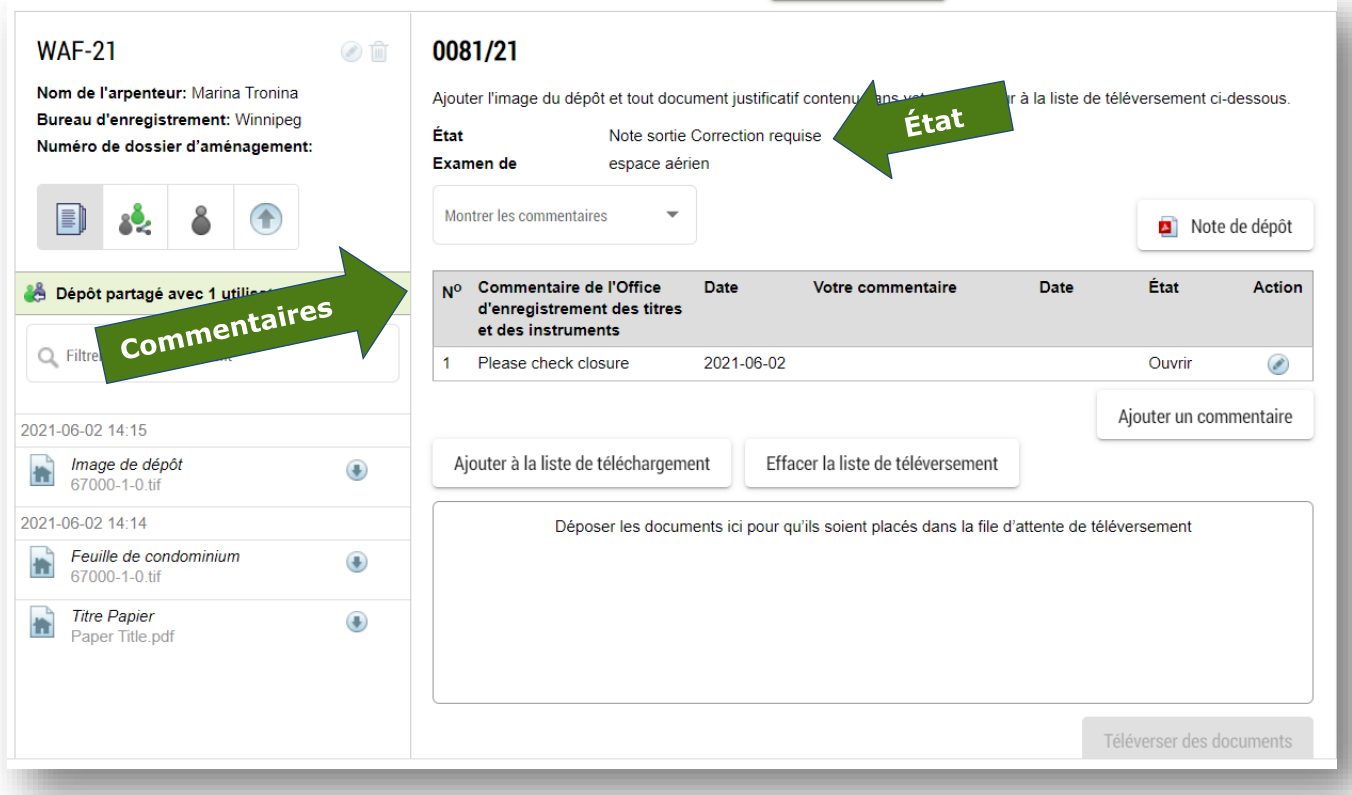

#### <span id="page-22-0"></span>Où trouver les détails du statut

L'état est mis à jour en temps réel pendant que le vérificateur termine le processus de vérification. Il y a deux endroits où vous pouvez voir les détails du statut de votre note :

1. Espace de travail — Le statut de chaque dépôt sera indiqué dans l'espace de travail. Pour tous les dépôts dont le statut indique une note sortie et qui exigent des corrections, une icône supplémentaire offrira l'information. Placez la souris sur l'icône pour voir le message.

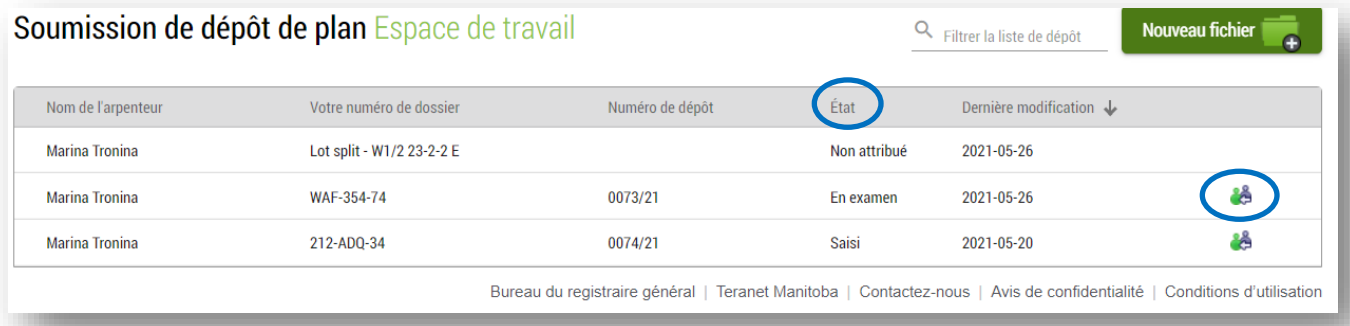

2. Détails du dépôt — Le statut et le sous-statut du dépôt seront également indiqués dans les détails du dépôt.

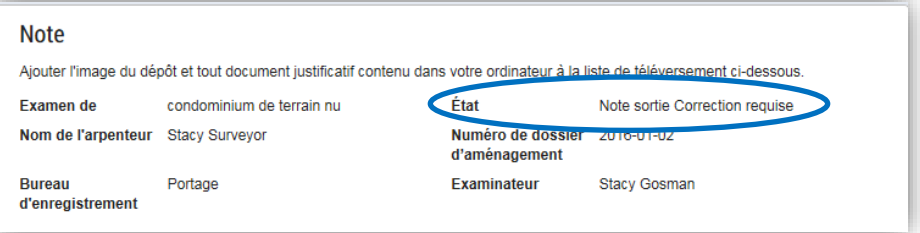

#### <span id="page-22-1"></span>Définition des sous-statuts

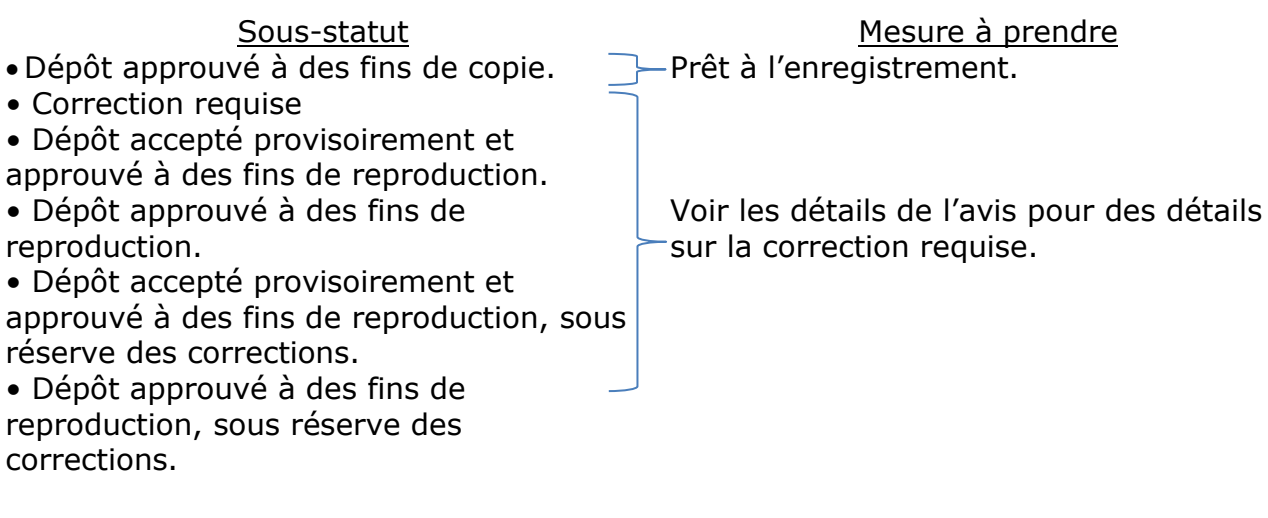

### <span id="page-23-0"></span>Commentaires généraux

La section des commentaires a été conçue pour remplacer la note de service que le personnel de Teranet Manitoba et les arpenteurs-géomètres utilisent présentement pour communiquer entre eux au sujet des dépôts.

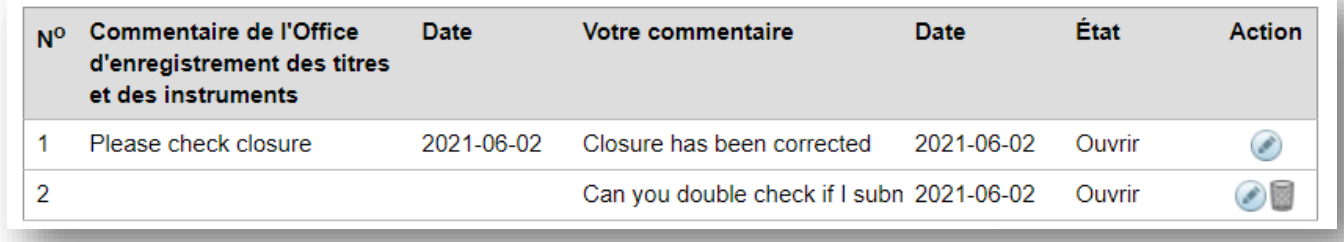

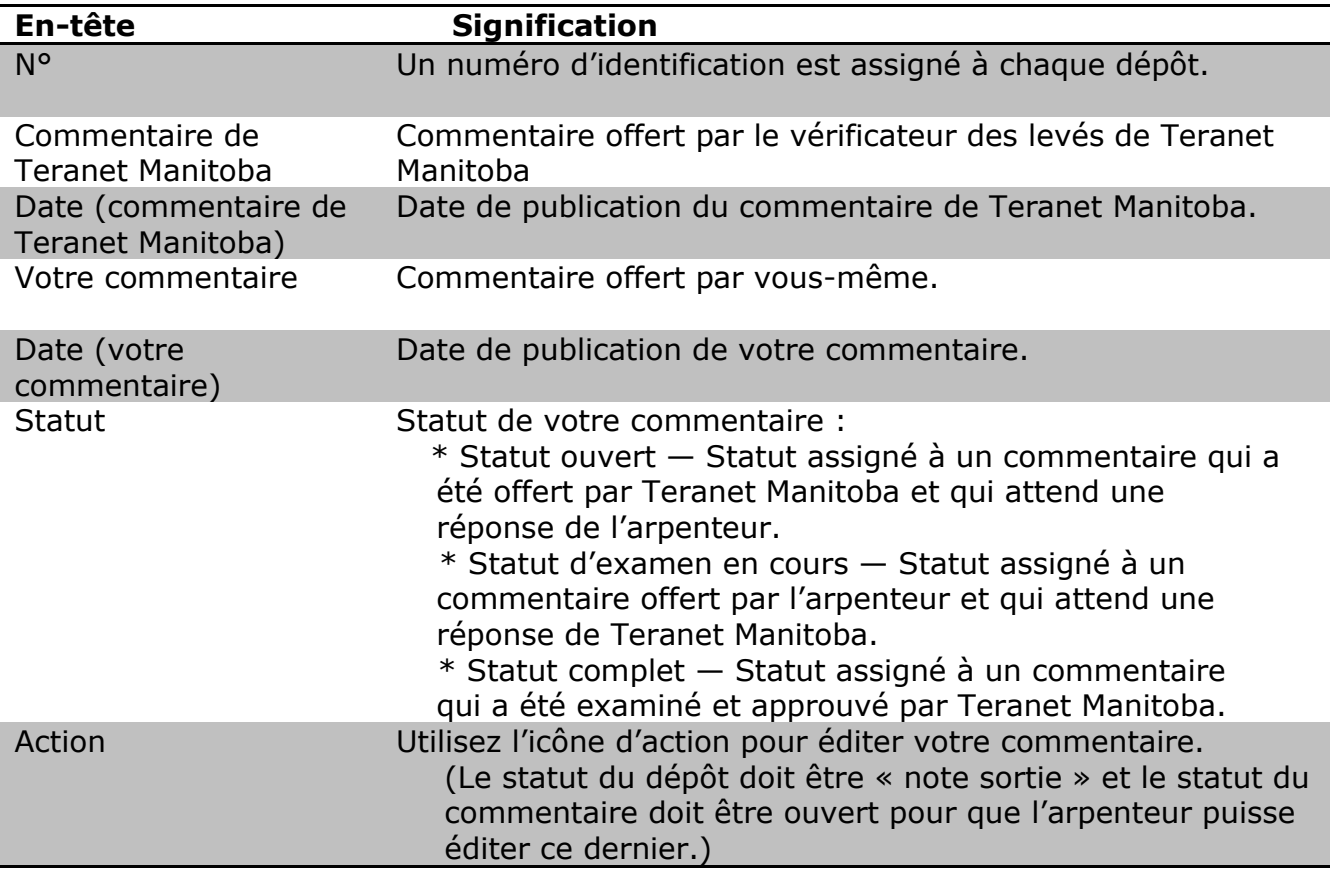

#### <span id="page-24-0"></span>Ajouter et voir les commentaires

Pour voir un commentaire de Teranet Manitoba dans sa totalité ou répondre à un commentaire, vous pouvez développer tout commentaire en le sélectionnant. Une zone s'ouvre ensuite pour montrer les détails de ce dernier et permettre son édition. Après avoir terminé l'ajout du commentaire, sélectionnez l'icône

#### **Sauvegarder l'information**

pour sauvegarder les modifications. Vos commentaires demeureront dans votre avis pendant que vous les préparez. Il est important de prendre note que si Teranet Manitoba laisse un commentaire, vous **devez y répondre** avant de pouvoir soumettre votre dépôt de nouveau. Il n'est plus nécessaire de signer physiquement l'avis.

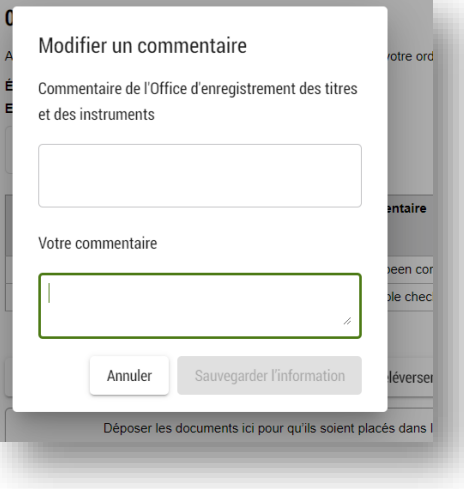

**Nota**. Pendant que votre dépôt est à l'étape de la note sortie, vous pouvez aussi entrer

un nouveau commentaire en sélectionnant l'icône , située directement sous la liste complète des commentaires.

Ajouter un commentaire

#### <span id="page-25-0"></span>Filtrer et imprimer les commentaires

Les commentaires seront classés en fonction de leur date d'entrée, du commentaire le plus ancien au plus récent. Si vous voulez limiter la liste, vous pouvez filtrer la liste des commentaires selon le statut de ces derniers. La liste déroulante vous permet de sélectionner parmi tous les commentaires ou parmi ceux qui indiquent un statut ouvert, un statut en revue ou un statut complété. La sélection par défaut vise tous les commentaires.

Pour voir ou imprimer une copie PDF des commentaires, sélectionnez simplement l'icône

Note de dépôt . Cette option imprimera tous les commentaires disponibles, sauf si vous avez filtré la liste avant de sélectionner l'option. Par exemple, si vous ne voulez imprimer que les commentaires « ouverts », vous devez d'abord filtrer la liste pour montrer les commentaires dont le statut est ouvert, puis imprimer les commentaires.

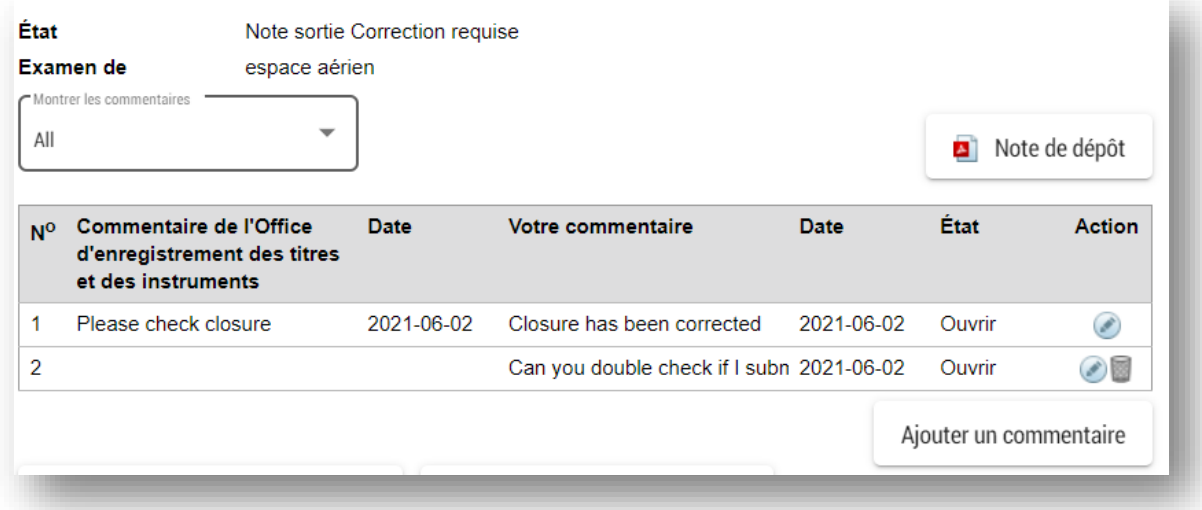

#### <span id="page-26-0"></span>Télécharger des documents supplémentaires

Si vous devez télécharger des documents supplémentaires pour répondre aux commentaires de Teranet Manitoba, vous pouvez le faire ici. Le processus est semblable au téléchargement initial des documents avant la soumission. Vous trouverez ci-dessous un aperçu des étapes à suivre pour télécharger des documents supplémentaires. Pour plus d'information sur le téléchargement général des documents, veuillez consulter la section [Télécharger les documents.](#page-13-0)

Étapes du téléchargement des documents supplémentaires :

1. Ajoutez les nouveaux documents à la liste de téléchargement.

2. Sélectionnez le type de document sur la liste déroulante.

> Bien qu'il y ait une limite d'une image de dépôt et d'un rapport sur la ligne des hautes eaux ordinaires par dépôt, vous pouvez télécharger un document supplémentaire de chacun des types de document au moment d'une nouvelle soumission. Cela vous permet de télécharger un document de remplacement, au besoin. L'ajout d'un document secondaire ne supprime pas le dépôt de la version antérieure du document. Tous les documents demeurent dans le dépôt.

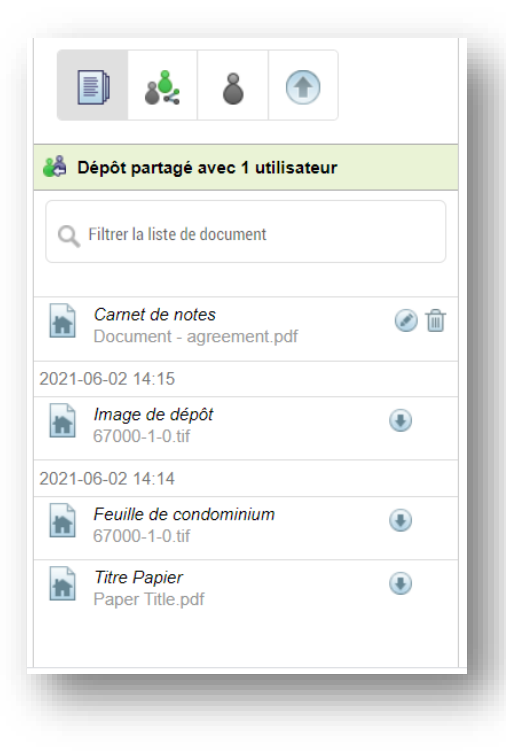

3. Sélectionnez l'icône de la déverser des documents pour lancer le processus de téléchargement.

 Après avoir été téléchargés, les documents sont ajoutés à la liste complète des documents du dépôt qui est située sur le côté gauche de l'espace de travail.

**Nota**. Dans l'exemple à la droite, vous remarquerez que seuls les deux derniers documents ont été ajoutés après la soumission initiale du dépôt.

- Ce sont les deux seuls documents que l'arpenteur peut éditer ou supprimer.
- Les nouveaux documents ne peuvent pas être modifiés pendant que le dépôt affiche le statut de la note sortie.
	-

4. Sélectionnez l'icône pour soumettre le dépôt de nouveau.

- Si aucun frais de nouvelle vérification n'est exigé, vous n'aurez qu'à accepter les conditions générales d'utilisation pour soumettre le dépôt à nouveau.
- Si des frais de nouvelle vérification sont exigés, vous devrez fournir les détails du paiement en plus d'accepter les conditions générales pour poursuivre votre session.

5. Le statut du dépôt passe à « Note entrée ».

#### <span id="page-27-0"></span>Statut note entrée

<span id="page-27-1"></span>Le statut « note entrée » indique que l'arpenteur a répondu aux questions ou aux demandes de Teranet Manitoba et qu'il attend que les vérificateurs des levés approuvent les modifications ou les mises à jour du dépôt ou offrent une nouvelle réponse. Pendant que le dépôt est dans le statut note entrée, l'arpenteur ne peut procéder à **aucune édition** des documents.

## <span id="page-28-0"></span>Gérer un dépôt après sa soumission

Plusieurs icônes vous aideront à gérer vos dépôts :

L'icône vous permet de voir et de rechercher une liste du contenu des dépôts.

L'icône vous permet de partager un dépôt.

L'icône vous permet de transférer la propriété d'un dépôt.

L'icône vous permet de soumettre votre dépôt de nouveau à des fins de vérification. Pour plus d'information, consultez la section Télécharger des documents [supplémentaires.](#page-26-0)

#### <span id="page-28-1"></span>Partager un dépôt

Vous pouvez partager votre dépôt avec tout utilisateur ayant accès autorisé au service SDP. Le partage d'un dépôt est une caractéristique utile lorsque plus d'une personne doit avoir accès au contenu d'un dépôt.

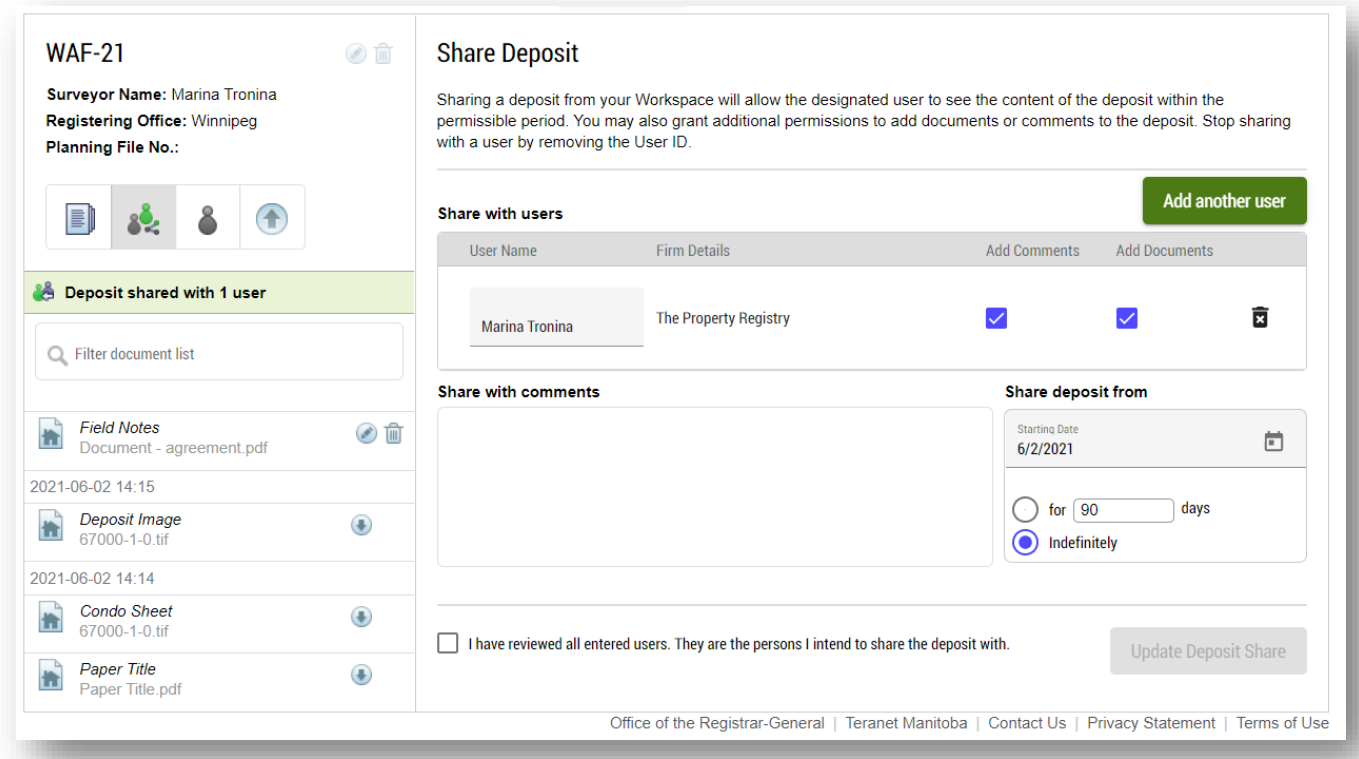

Pour partager un dépôt :

- 1. Dans votre espace de travail, naviguez vers le dépôt que vous aimeriez partager.
- 2. Sélectionnez l'Icône de partage des dépôts .

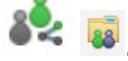

3. Entrez le nom d'utilisateur de la personne avec laquelle vous voulez partager le dépôt.

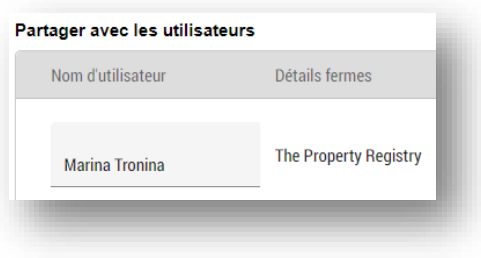

4. Vous pouvez limiter l'accès de la personne avec laquelle vous partagez le dépôt :

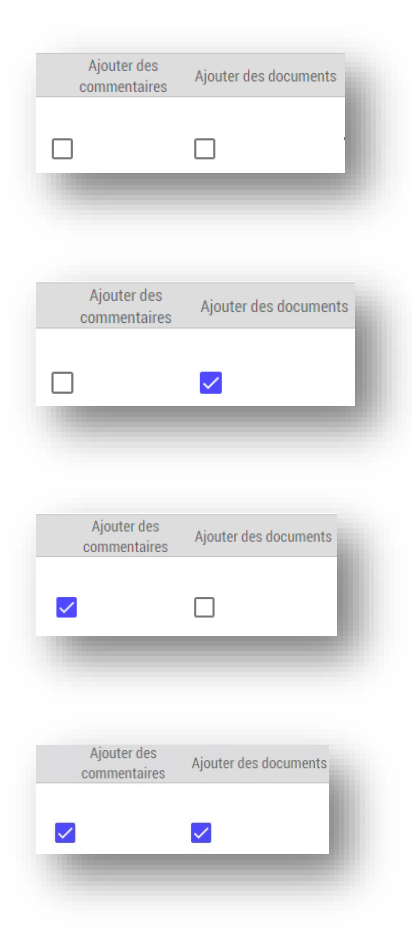

La zone indique que le niveau d'accès de l'utilisateur supplémentaire est limité à la lecture des documents.

La zone indique que le niveau d'accès de l'utilisateur supplémentaire comprend la capacité d'ajouter de nouveaux documents au dépôt

La zone indique que le niveau d'accès de l'utilisateur supplémentaire comprend la capacité d'ajouter de nouveaux commentaires au dépôt.

La zone indique que le niveau d'accès de l'utilisateur supplémentaire comprend la capacité d'ajouter de nouveaux documents et de nouveaux commentaires au dépôt.

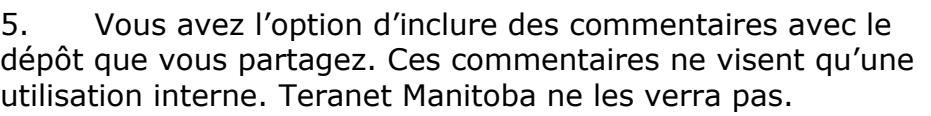

6. Vous avez aussi l'option de reporter la date de début du partage ou de définir la durée du partage du dépôt. L'option s'applique à toutes les personnes avec lesquelles vous partagez le dépôt.

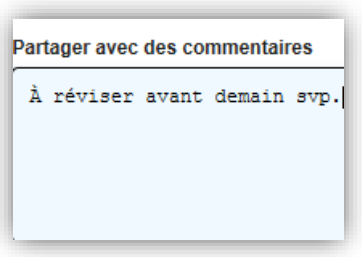

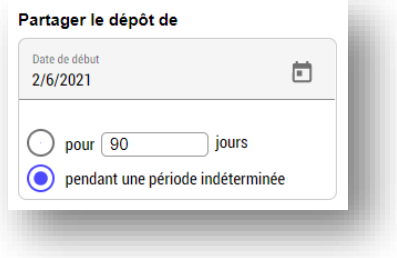

7. Vous devez confirmer que les renseignements que vous avez entrés sont corrects avant d'être en mesure de partager le dépôt.

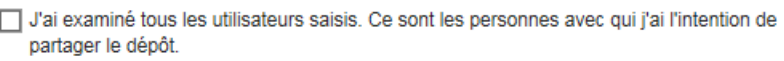

8. Après le partage réussi du dépôt, les notes suivantes deviennent visibles :

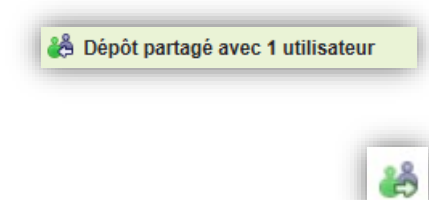

Sera placé sur la page des détails du dépôt.

Sera placé sur le dépôt partagé dans l'espace de travail.

L'icône co sera également visible dans l'espace de travail de la personne avec laquelle vous avez partagé le dépôt pour informer celle-ci qu'un dépôt a été partagé avec elle.

Vous pouvez gérer les utilisateurs avec lesquels vous partagez des dépôts :

- Vous pouvez supprimer tout utilisateur en sélectionnant la poubelle située à côté des renseignements de l'utilisateur avant de partager un dépôt. Le partage sera interrompu et vous avez l'option de le reprendre à une date ultérieure.
- Vous pouvez interrompre le partage du dépôt en tout temps en utilisant la même icône de la poubelle pour supprimer un ou plusieurs utilisateurs, puis en sélectionnant l'icône de partage des dépôts encore une fois pour mettre à jour les renseignements.

#### <span id="page-31-0"></span>Sécurité du partage

Nous vous avons fourni tous les outils dont vous avez besoin pour gérer activement vos dépôts dans votre environnement de travail. Voici quelques conseils sur l'utilisation des caractéristiques du service pour veiller à ce que le membre approprié du personnel accomplisse des tâches particulières dans le cadre du service SDP :

- 1. Tous les dépôts créés par toute autre personne qu'un arpenteur-géomètre du Manitoba seront automatiquement partagés avec l'arpenteur-géomètre assigné au dépôt (au moment de la création du dépôt) en accordant des autorisations complètes à toutes les parties.
- 2. Si un arpenteur-géomètre du Manitoba crée le dépôt, il ne sera pas partagé automatiquement avec d'autres. L'arpenteur-géomètre devra utiliser la fonction de partage et le service SDP lui permettra de définir les autorisations.

#### <span id="page-32-0"></span>Changer de propriétaire

Cette option ressemble au partage d'un dépôt. La différence essentielle est que vous utiliserez l'option « changer de propriétaire » si vous voulez réassigner un dépôt de manière permanente et que vous ne voulez plus être la personne responsable du dépôt. La personne à laquelle vous accorderez la propriété du dépôt en deviendra responsable comme si elle était la personne qui avait créé le dépôt. Cela ne change pas le nom de l'arpenteur-géomètre assigné au dépôt. Si vous voulez changer l'arpenteur-géomètre assigné au dépôt, vous devez communiquer avec Teranet Manitoba.

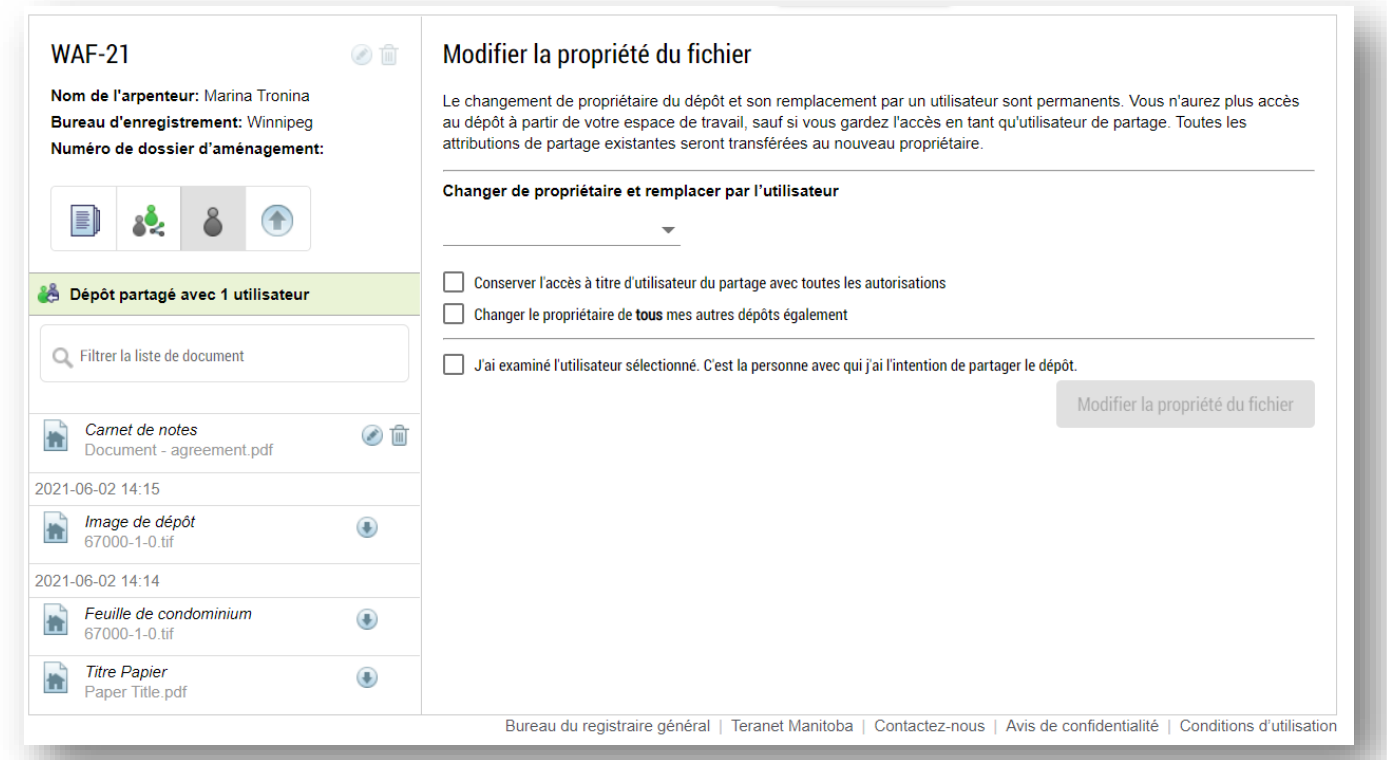

Pour changer la propriété d'un dépôt en permanence :

- 1. Dans votre espace de travail, naviguez vers le dépôt que vous aimeriez modifier.
- 2. Sélectionnez l'Icône « changer de propriétaire »

3. Sélectionnez sur la liste déroulante le nom d'utilisateur de la personne à laquelle vous voulez réassigner le dépôt.

- Vous ne pouvez pas accorder la propriété du dépôt à plus d'un utilisateur.
- Vous ne pouvez sélectionner des utilisateurs que parmi les personnes de votre entreprise qui ont été approuvées pour le service SDP.

4. Pendant que vous transférez la propriété du dépôt, vous pouvez déterminer le niveau d'accès que vous voulez conserver :

La sélection de l'option ci-dessous indique que vous voulez conserver un accès complet au dépôt après avoir été réassigné à titre d'utilisateur secondaire.

○ Conserver l'accès à titre d'utilisateur du partage avec toutes les autorisations

• Si vous ne sélectionnez pas l'option, vous n'aurez plus aucun accès au dépôt après avoir été réassigné.

5. Vous devez confirmer que les renseignements que vous avez entrés sont corrects avant d'être en mesure de partager le dépôt.

6. Après la réassignation réussie du dépôt, la note suivant devient visible :

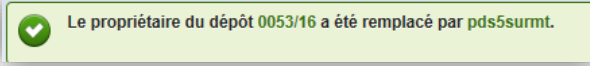

**Nota**. Après le changement de propriétaire, vous ne pourrez plus annuler le changement, même si vous conservez un accès au dépôt. Pour annuler le changement de propriétaire, vous devez demander au nouveau propriétaire de procéder à un changement de propriétaire en votre faveur.

#### <span id="page-33-0"></span>Supprimer un dépôt

Après sa soumission à un examen, vous ne pouvez plus supprimer un dépôt. Si vous voulez retirer un dépôt, vous devez communiquer avec le vérificateur ou le vérificateur adjoint des levés.

## <span id="page-34-0"></span>Questions?

D'autres renseignements et documents de formation sont offerts sur notre site Web au [www.teranetmanitoba.ca.](http://www.teranetmanitoba.ca/)

Veuillez communiquer toute question ou préoccupation concernant la gestion de compte à notre équipe des services aux clients à [clientservice@teranet.ca.](mailto:clientservice@teranet.ca)

Le personnel de Teranet Manitoba ne peut pas répondre à certaines questions en raison de leur caractère juridique. Si nécessaire, les utilisateurs devraient obtenir des avis juridiques indépendants ou, selon le cas, consulter le personnel juridique au sein de leur organisme. Il est recommandé aux utilisateurs de veiller à répondre à toutes les exigences légales de l'enregistrement. Teranet Manitoba ne peut pas fournir d'avis juridiques.

## <span id="page-34-1"></span>Notes

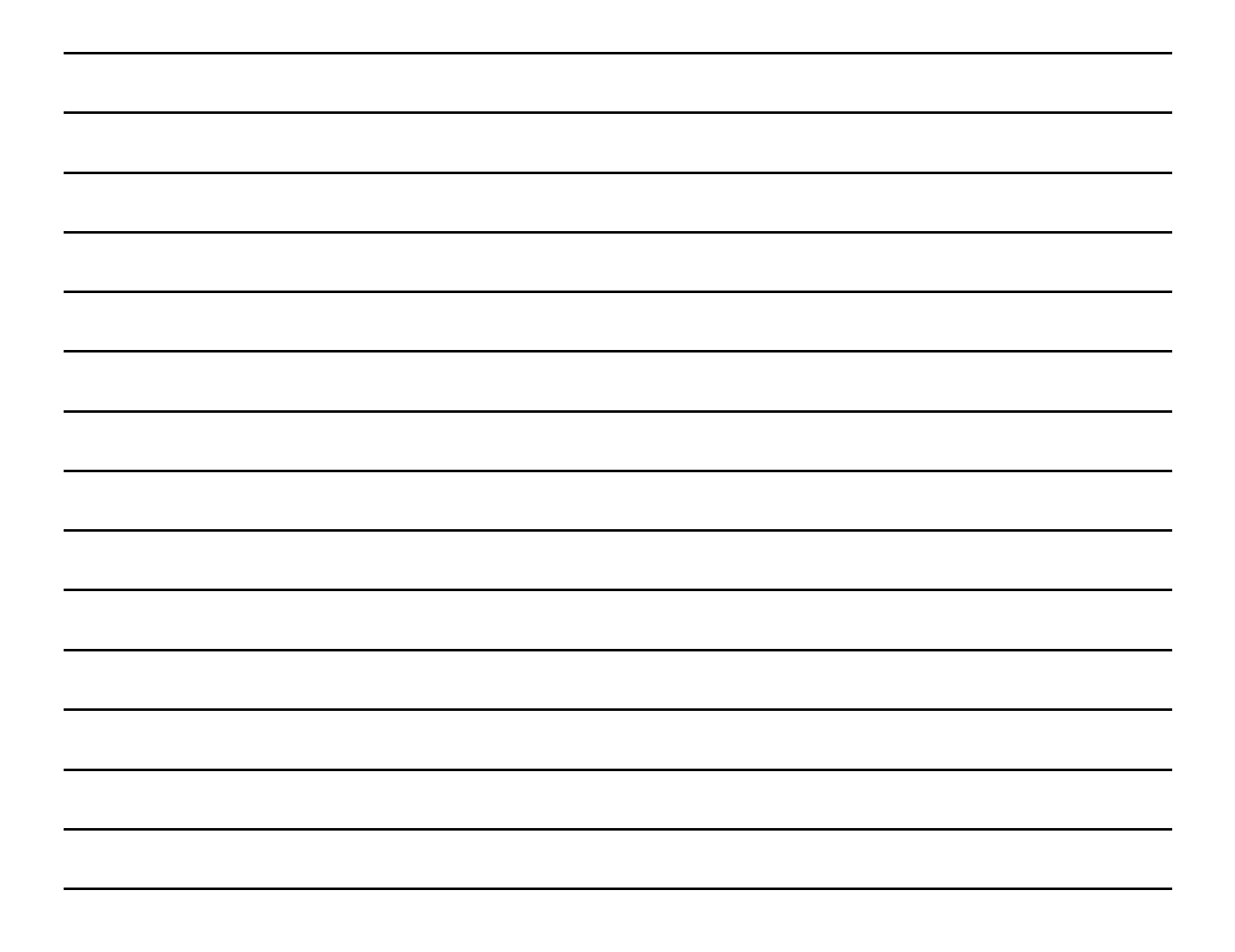